# **ParcelQuest Quick Reference Guide**

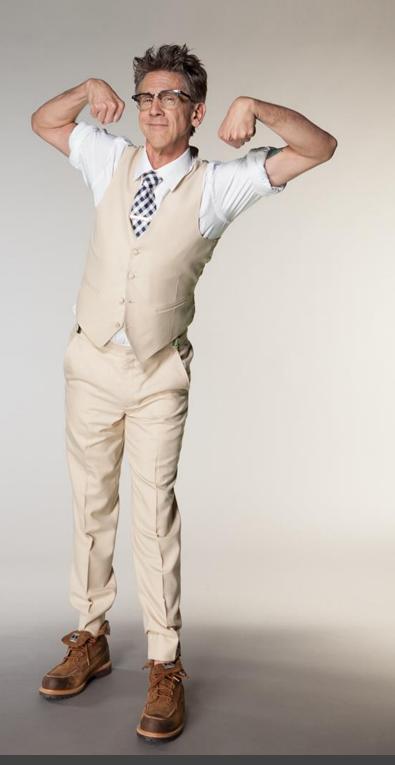

| BASIC SEARCHING                                                                                                    |    |
|----------------------------------------------------------------------------------------------------|----|
| Where is the <b>Get Me Close</b> search box?                                                                         | 3  |
| Where is the <b>Find My Parcels</b> search area?                                                                     | 3  |
| Where can I perform a Radius or Comp search?                                                                         | 4  |
| How do I export/save an image of the Google map?                                                                     | 5  |
| How do I enlarge the Google map window?                                                                              | 6  |
| Where do I toggle the parcel boundaries and/or the parcel icons off and on?                                          | 7  |
| Is there a way to edit the criteria of a <b>Find My Parcels</b> search without having to go back to the home screen? | 8  |
| How do I access a parcel's detail page?                                                                              | 9  |
| How do I access the APN map?                                                                                         | 10 |
| How do I quickly print the list view or a parcel detail page?                                                        | 11 |

| DRAW SHAPES                                                                |    |
|----------------------------------------------------------------------------|----|
| How do I access the menu to draw a point, line, or area?                   | 12 |
| How do I 'close off' a drawn shape?                                        | 13 |
| Where can I see the area and perimeter measurements of a drawn area shape? | 14 |
| How do I clear a specific drawn shape one at a time?                       | 15 |

| LABELS/EXPORTS and REPORTS                                                |    |
|---------------------------------------------------------------------------|----|
| Where can I find ParcelQuest reports?                                     | 16 |
| How do I export an APN map, mailing labels, or *csv (excel) spreadsheets? | 17 |

| TRANSACTION HISTORY (RECORDED DOCUMENTS)                            |    |
|---------------------------------------------------------------------|----|
| How do I view the TRANSACTION HISTORY REPORT for a specific parcel? | 18 |

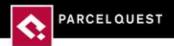

#### Where is the **Get Me Close** search box?

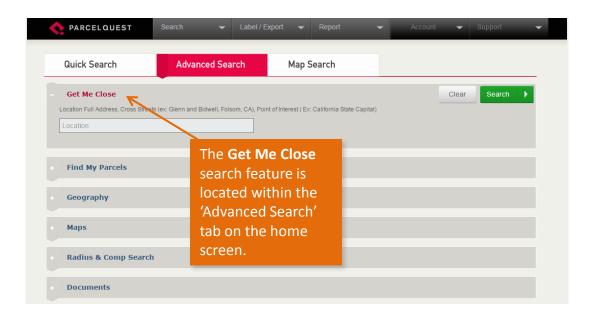

### Where is the Find My Parcels search area?

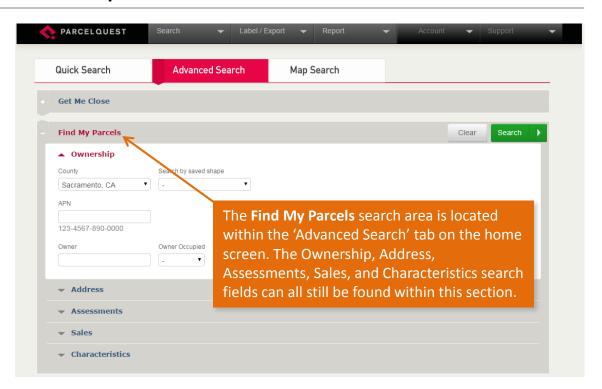

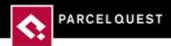

### Where can I perform a Radius or Comp search?

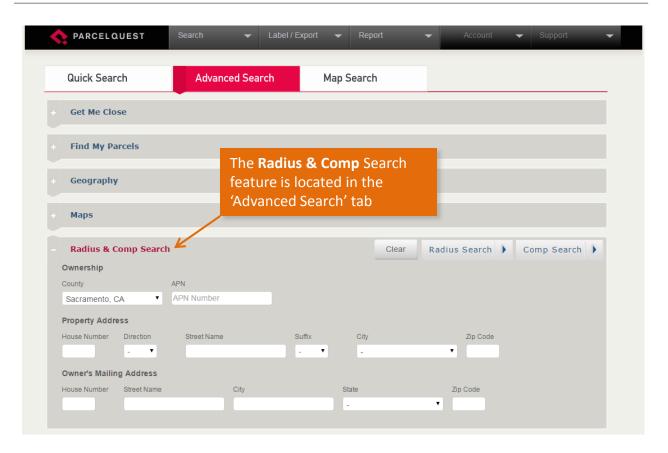

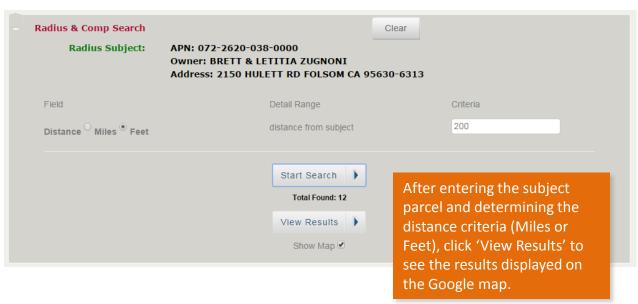

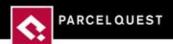

#### How do I export/save an image of the Google map?

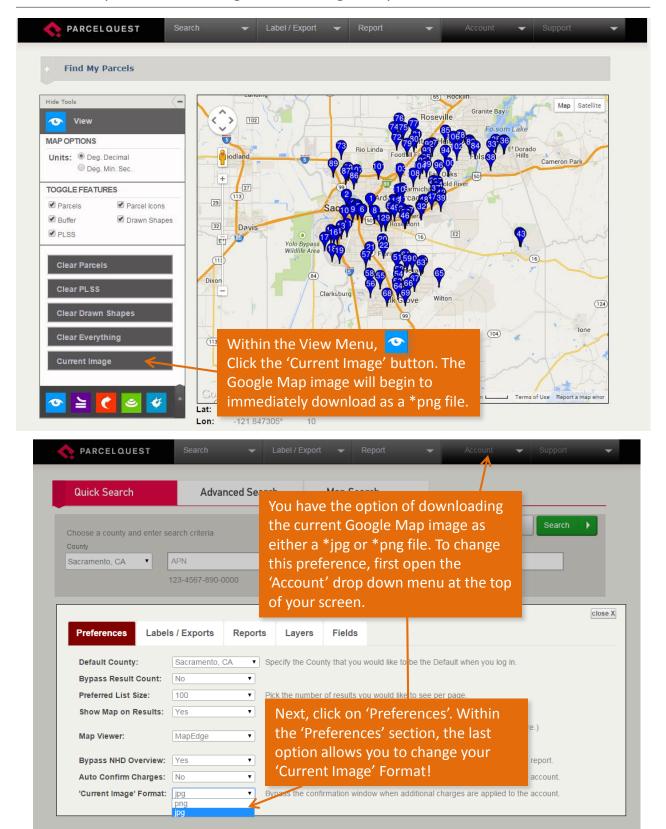

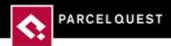

#### How do I enlarge the Google map window?

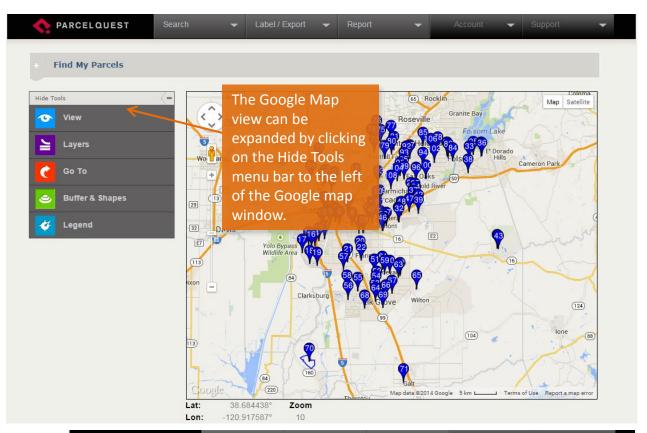

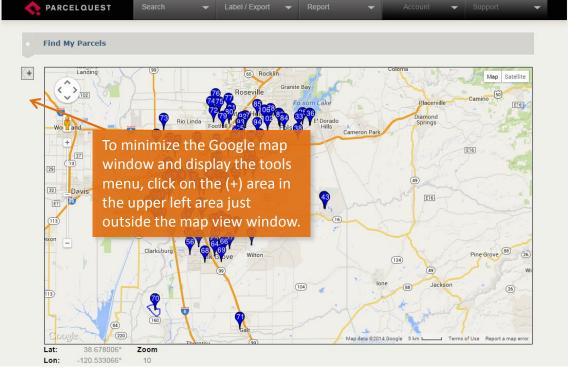

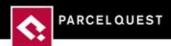

# Where do I toggle the parcel boundaries and/or parcel icons off and on?

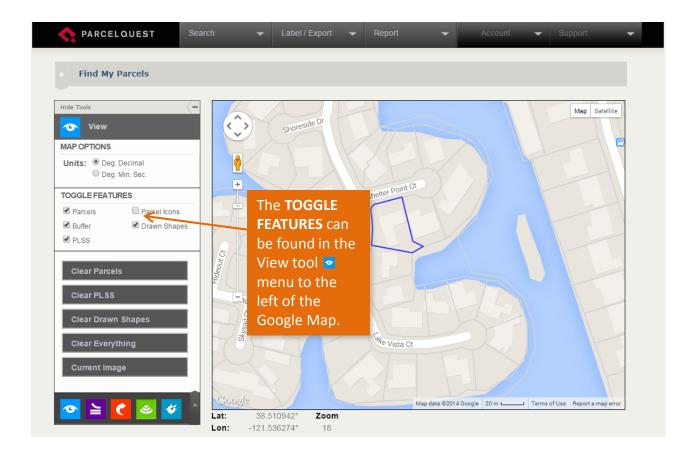

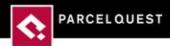

Is there a way to edit the criteria of a **Find My Parcels** search without having to go back to the home screen?

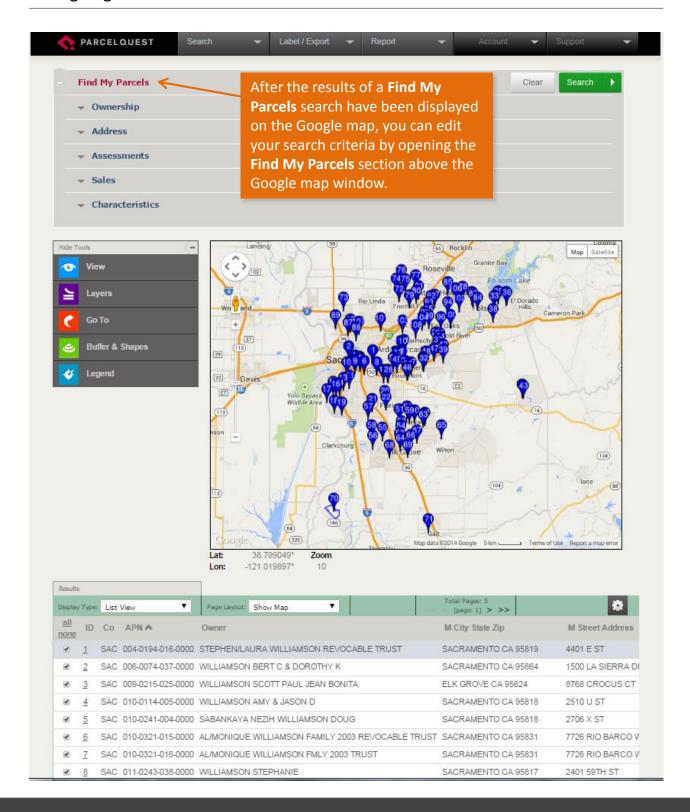

# How do I access a parcel's detail page?

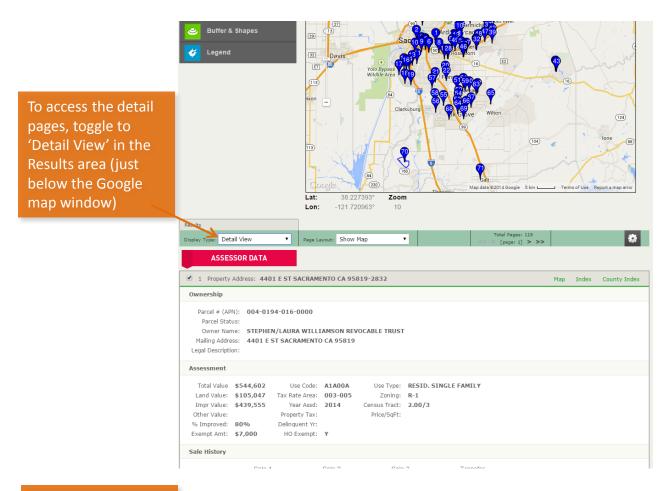

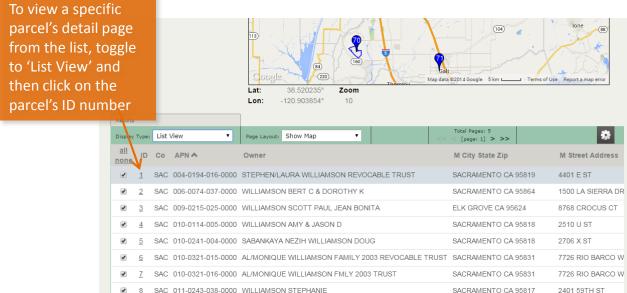

#### How do I access the APN map?

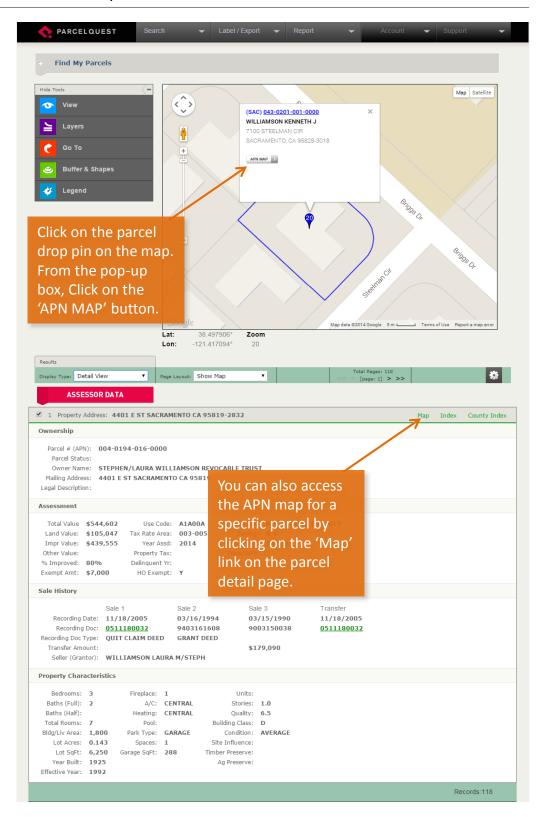

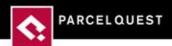

#### How do I quickly print the list view or a parcel detail page?

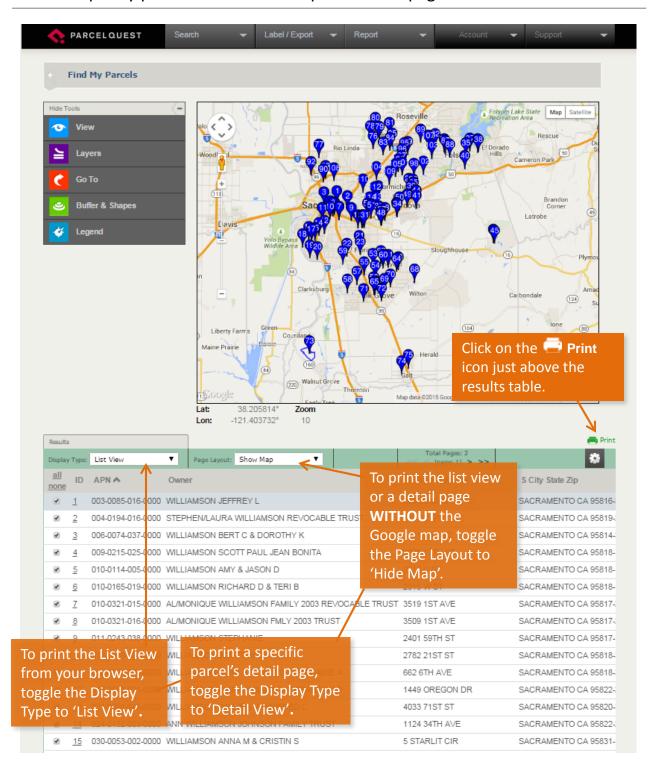

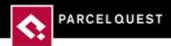

# How do I access the menu to draw a point, line, or area?

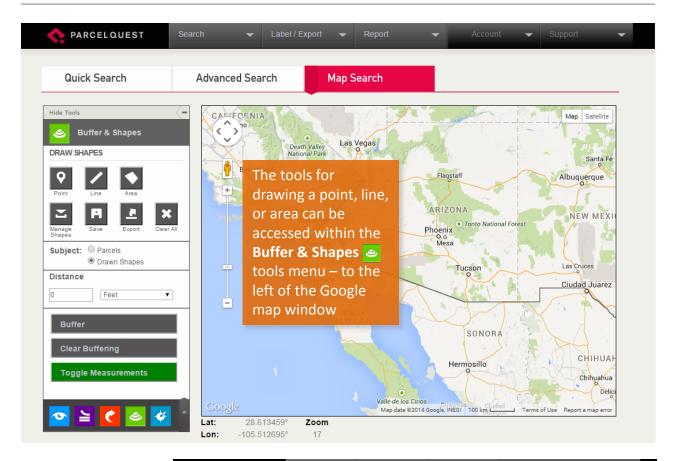

After drawing a shape, you'll have the option of viewing the shape measurements by clicking the 'Toggle Measurements' button, located at the bottom of the Buffer & Shapes tools menu.

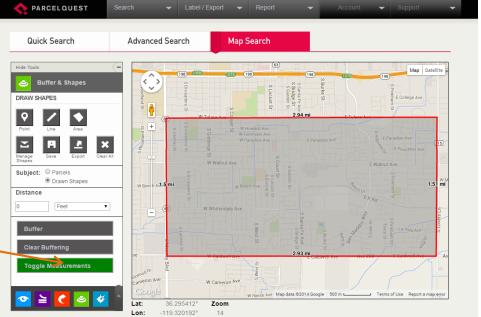

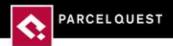

## How do I 'close off' a drawn shape?

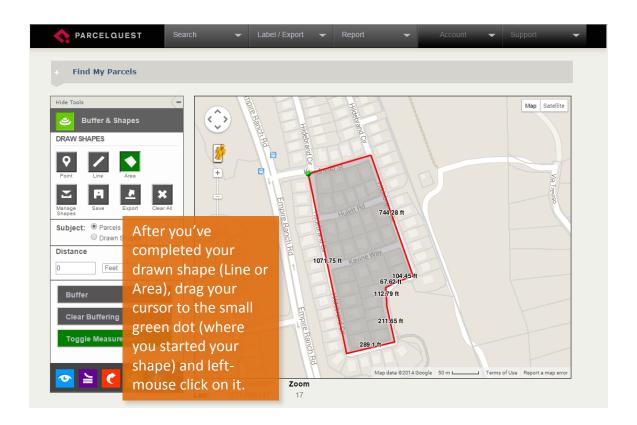

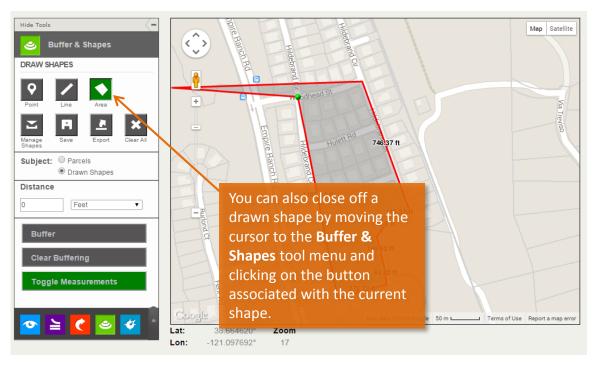

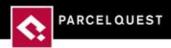

#### Where can I see the area and perimeter measurements of a drawn area shape?

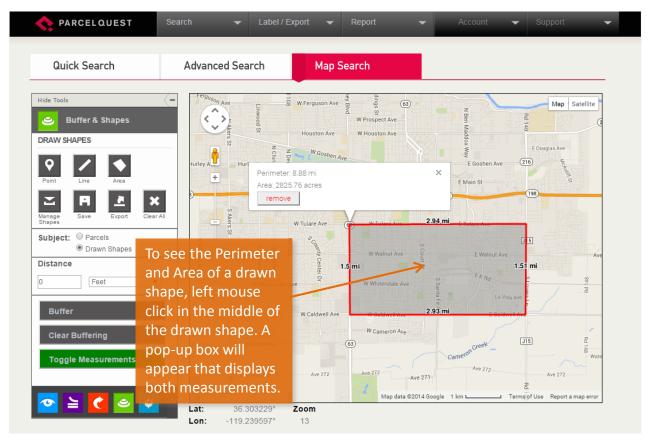

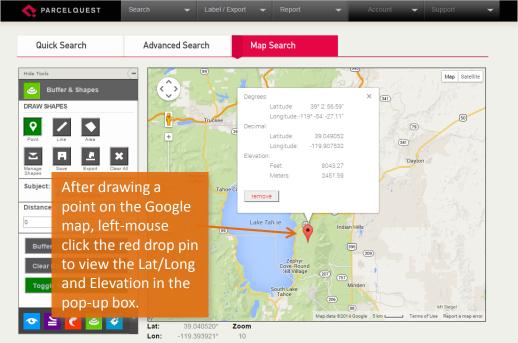

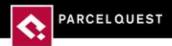

# How do I clear a specific drawn shape one at a time?

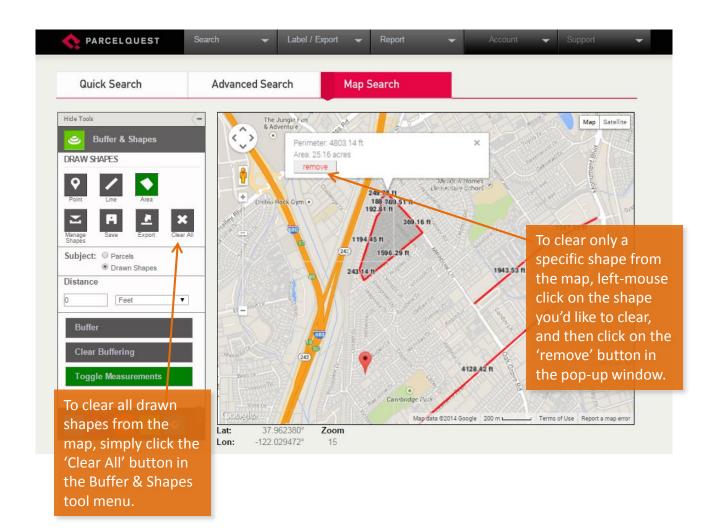

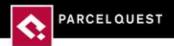

#### Where can I find ParcelQuest reports?

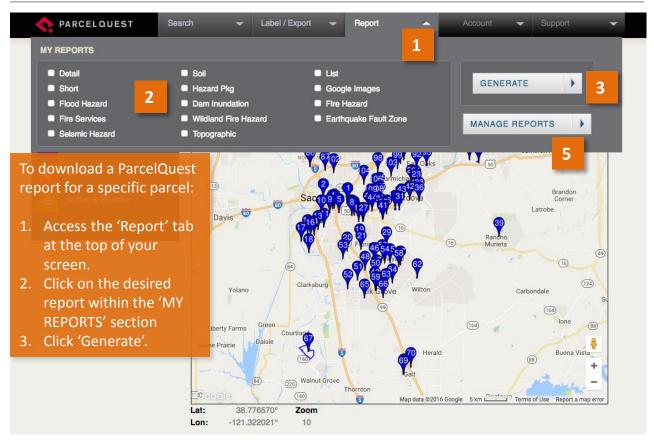

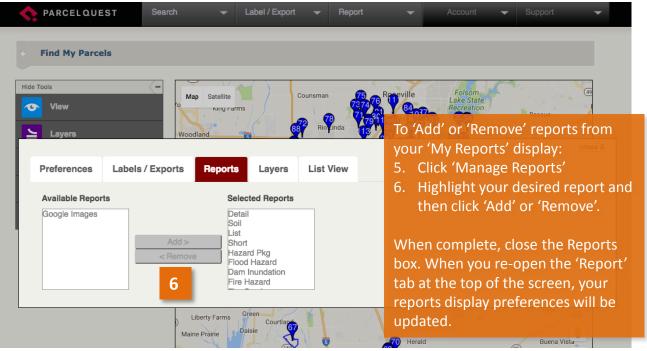

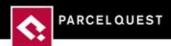

### How do I export an APN map, mailing labels, or \*csv (excel) spreadsheets?

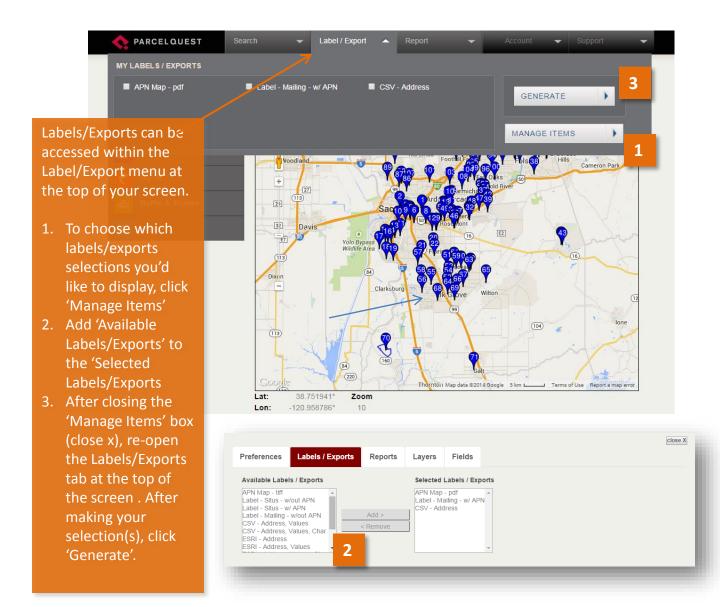

### How do I view the TRANSACTION HISTORY REPORT for a specific parcel?

1. After conducting a search, open the parcel's DETAIL PAGE from the List View by clicking on the id# of the parcel of interest.

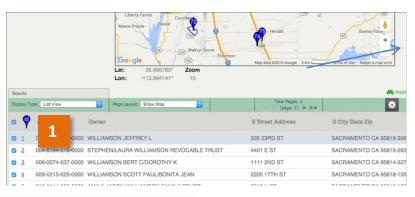

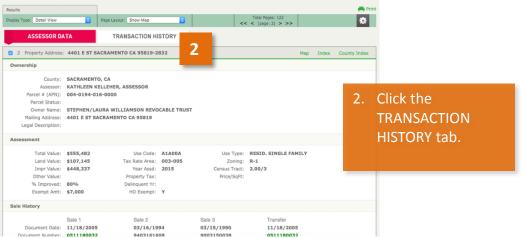

- 3. From here, you can purchase all documents or select documents associated with a specific Recording Date.
- 4. You can also purchase the FULL TRANSACTION Report that includes complete document numbers and extensive detail for each transaction.

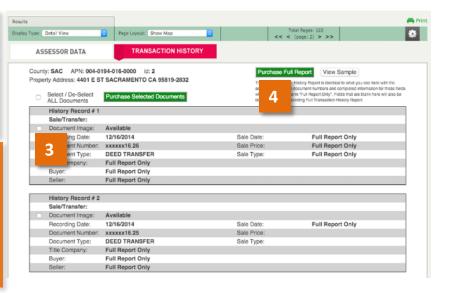